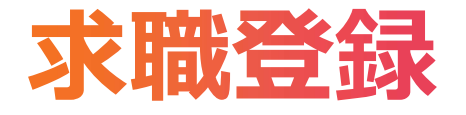

# 手順1: 「福祉のお仕事ホームページ」にアクセスする。 https://www.fukushi-work.jp/

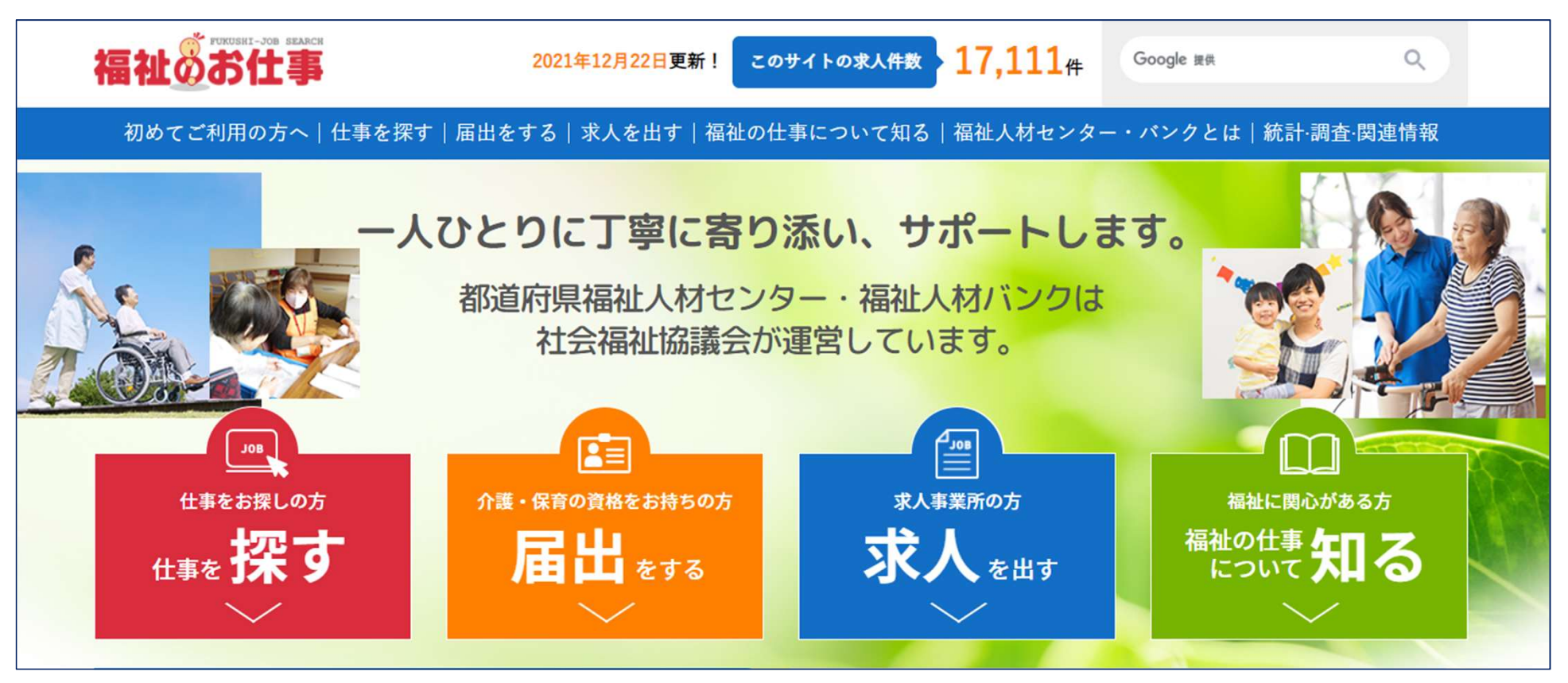

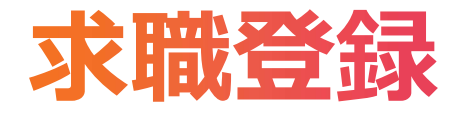

## 手順2:1「仕事を探す」をクリックし、メニューから「新規登録」を選択する。

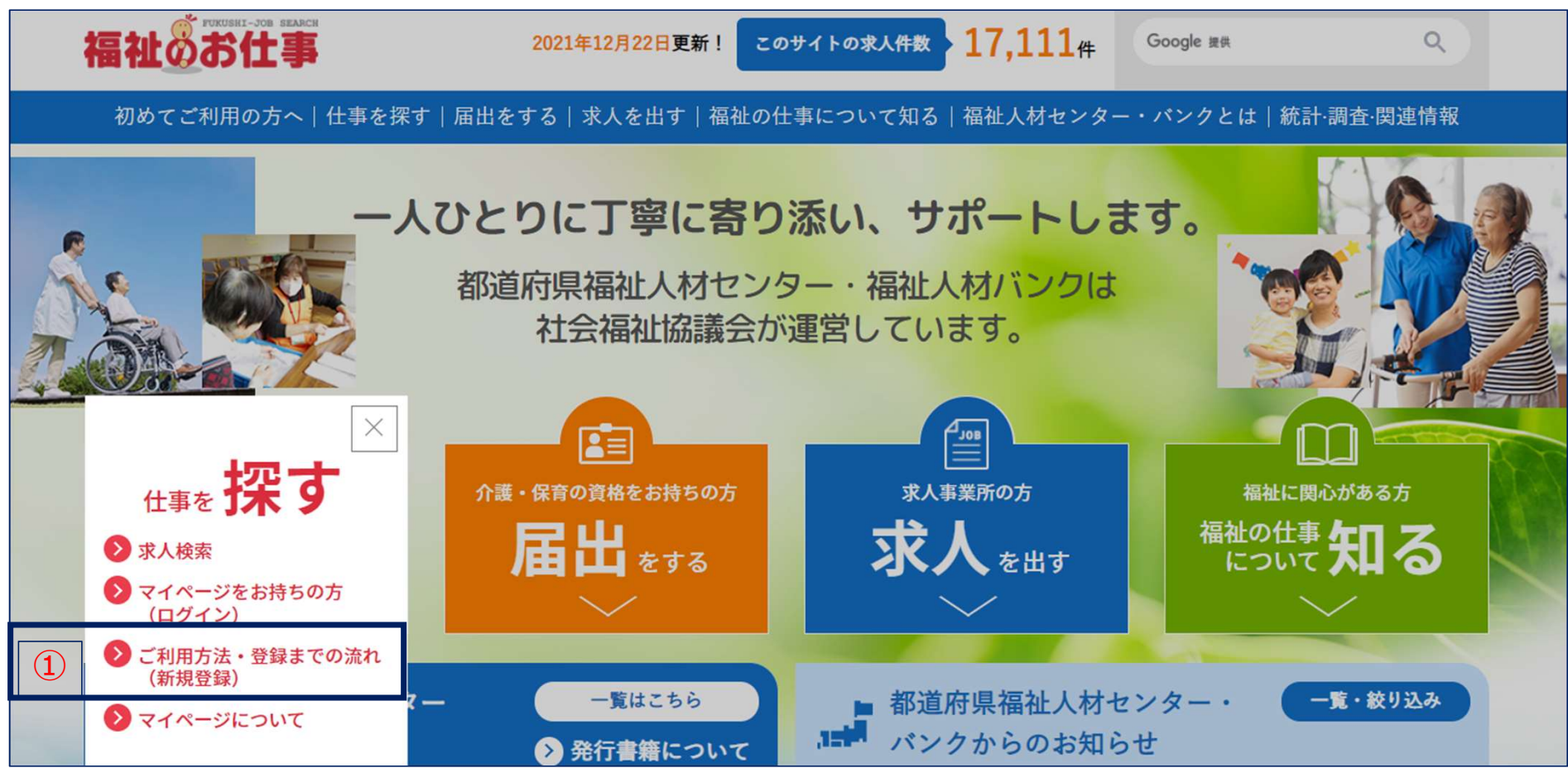

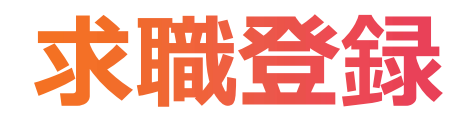

# 手順3:1「新規登録」ボタンを押す。

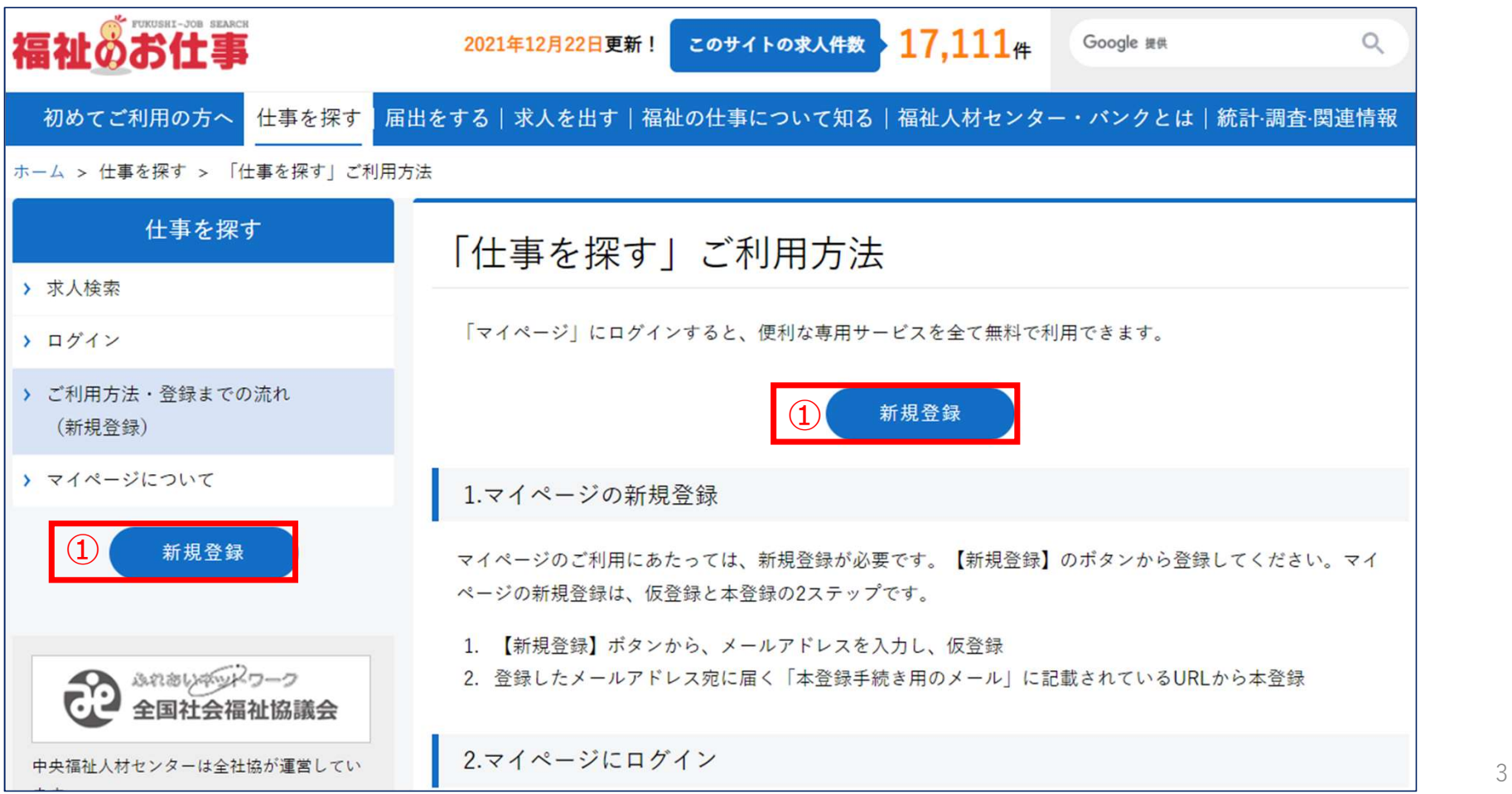

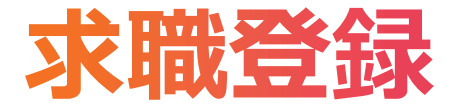

# 手順4:①「メールアドレス」を2回入力し、②「利用規約を表示」ボタンを押す。

マイページを申請する

マイページの登録に必要なメールアドレスを登録します。

メールアドレスを入力し、利用規約をご確認のうえ、「同意して登録する」ボタンを押してください。

ご注意:設定いただいたメールアドレス宛てにメールを送付するため、ドメイン指定受信などを利用されている場合は、事前に「fukushi-work.jp」からのメー ルを受信できるように設定してください。

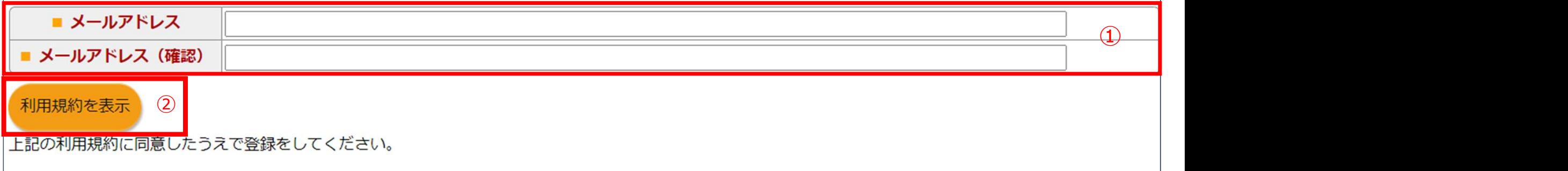

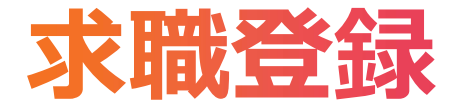

手順5:「福祉のお仕事 マイページ」利用規約を確認し、①「閉じる」ボタンを押す。

以下の規約(以下、「本規約」という)は、「福祉のお仕事 利用者マイページ」サービス(以下、「本サービス」という)をご利用の際の条件を定めたもの で、本サービスをご利用になるすべての方(以下、「利用者」という)に適用されます。利用者となられる方は、本規約の内容をよく読み、ご理解およびご 承諾の上、本サービスをご利用ください。

#### 2. 本サービスの運営主体

本サービスは、社会福祉法人全国社会福祉協議会・中央福祉人材センター(以下、「中央福祉人材センター」という)が、都道府県福祉人材センター・バンク の協力を得て運営するものです。

#### 中略

#### 19. プライバシーポリシーの変更

プライバシーポリシーの内容を変更する場合は、事前にホームページ上にて案内する等、中央福祉人材センターが適当と判断する方法によって、事前に利用 者にお知らせいたします。ただし、予測が不可能な場合や緊急の場合はこの限りではありません。

#### 20. 本規約の変更

中央福祉人材センターは、本規約の内容を利用者に事前に通知することなく変更することができるものとします。この場合、中央福祉人材センターは、「福 |祉のお仕事||画面上に掲載する方法により、当該変更の旨を利用者に通知するものとします。利用者は、前項により本規約の変更が行われた場合は、変更後| の内容を遵守することをあらかじめ承諾するものとします。

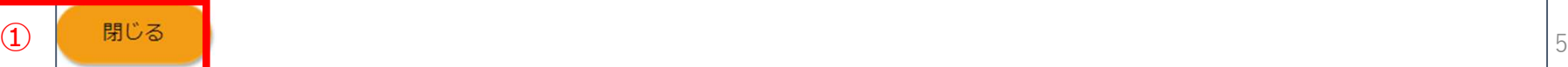

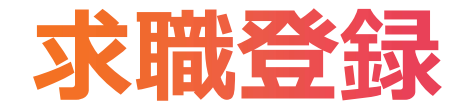

## 手順6:1「同意して登録する」ボタンを押す。

マイページを申請する

マイページの登録に必要なメールアドレスを登録します。

メールアドレスを入力し、利用規約をご確認のうえ、「同意して登録する」ボタンを押してください。

ご注意:設定いただいたメールアドレス宛てにメールを送付するため、ドメイン指定受信などを利用されている場合は、事前に「fukushi-work.jp」からのメー ルを受信できるように設定してください。

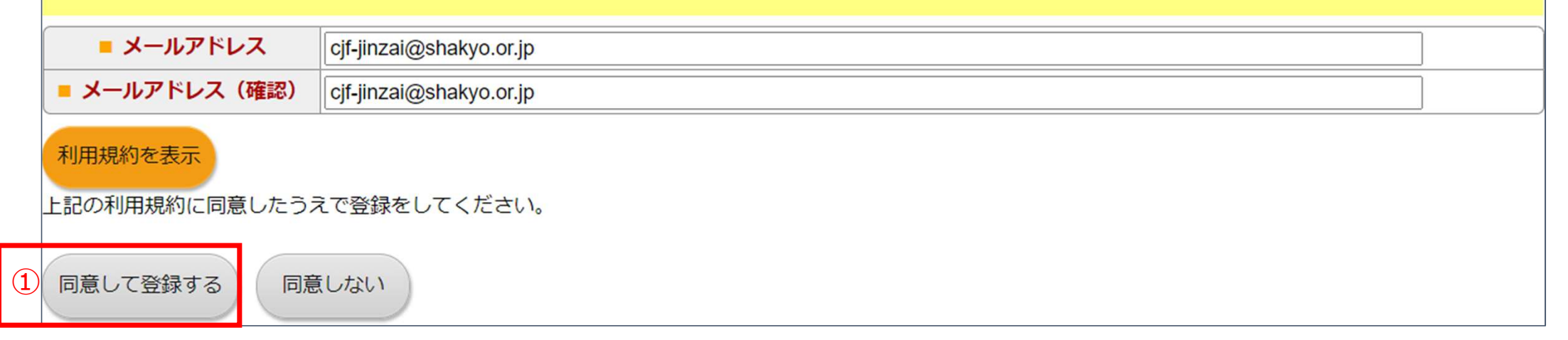

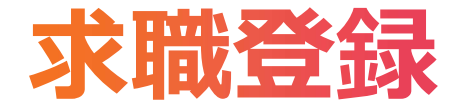

## 手順7:メールアドレスの登録が完了。システムから申請者へ自動でメールが送信される。

マイページを申請する

メールアドレスの登録が完了しました。

マイページ登録画面のURLをメールで送信いたしましたので、URLをクリックしてマイページをご登録ください。 なお、URLには有効期限がありますので、有効期限が切れてしまった場合は、再度メールアドレスの登録から行ってください。

ログイン画面に戻る

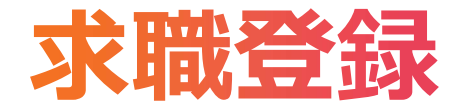

#### 手順8:設定したメールアドレスに送信されるメールに記載されている①「URL」をクリックする。 ※URLの有効期限はメールアドレス設定日の翌日23:59まで

|※本メールアドレスは送信専用のため、ご返信いただいても内容を確認できません。 ご質問等がある場合には、メール本文に記載している「お問い合わせ先」まで ご連絡お願いいたします。

マイページ申請者 様

マイページ登録に必要なメールアドレスを設定いただき、ありがとうございます。 下記のURLなクリックし、マイページ登録に必要な情報なご登録ください。

【マイページ巻録URL】

①マイページ情報編集画面URL ①

> |UKLの有効期限はメールアドレスを設定いただいた日の翌日23:59までです。 |有効期限が切れた場合には、再度メールアドレスの設定から行ってください。

【お問い合わせ先】 最寄りのセンターバンクまで ②センターバンク一覧のURL

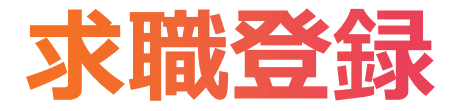

# 手順9:利用目的①「求職したい方(届出登録も含む)」を選択する。

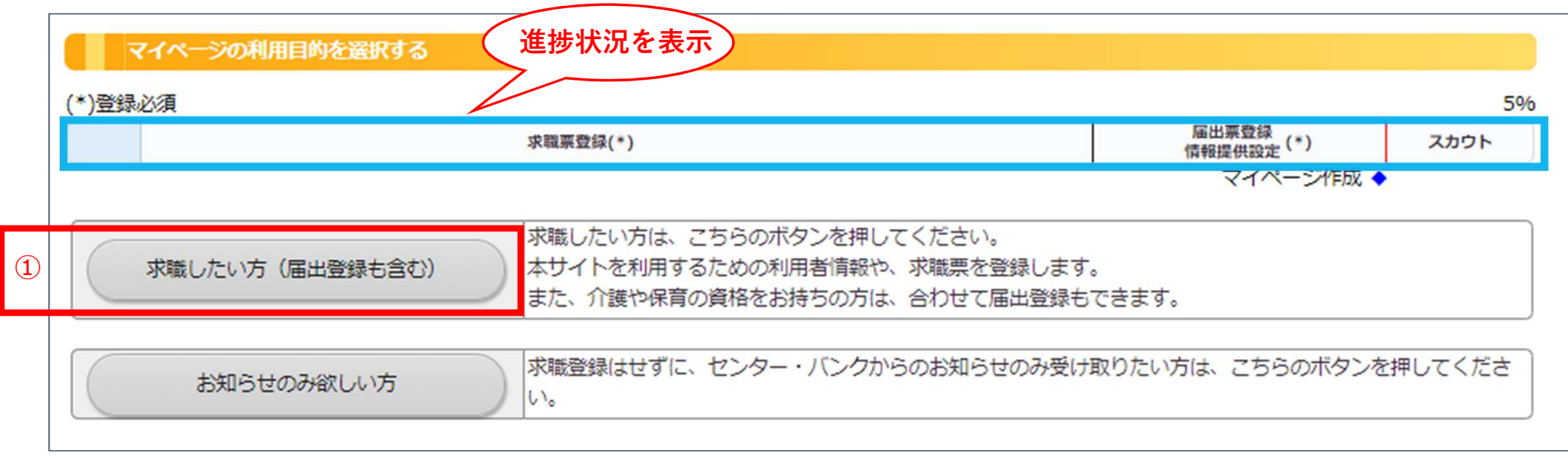

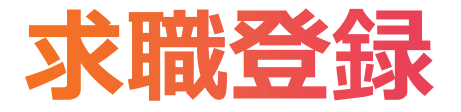

# 手順10:①センター・バンクを選択し、②「次に進む」ボタンを押す。

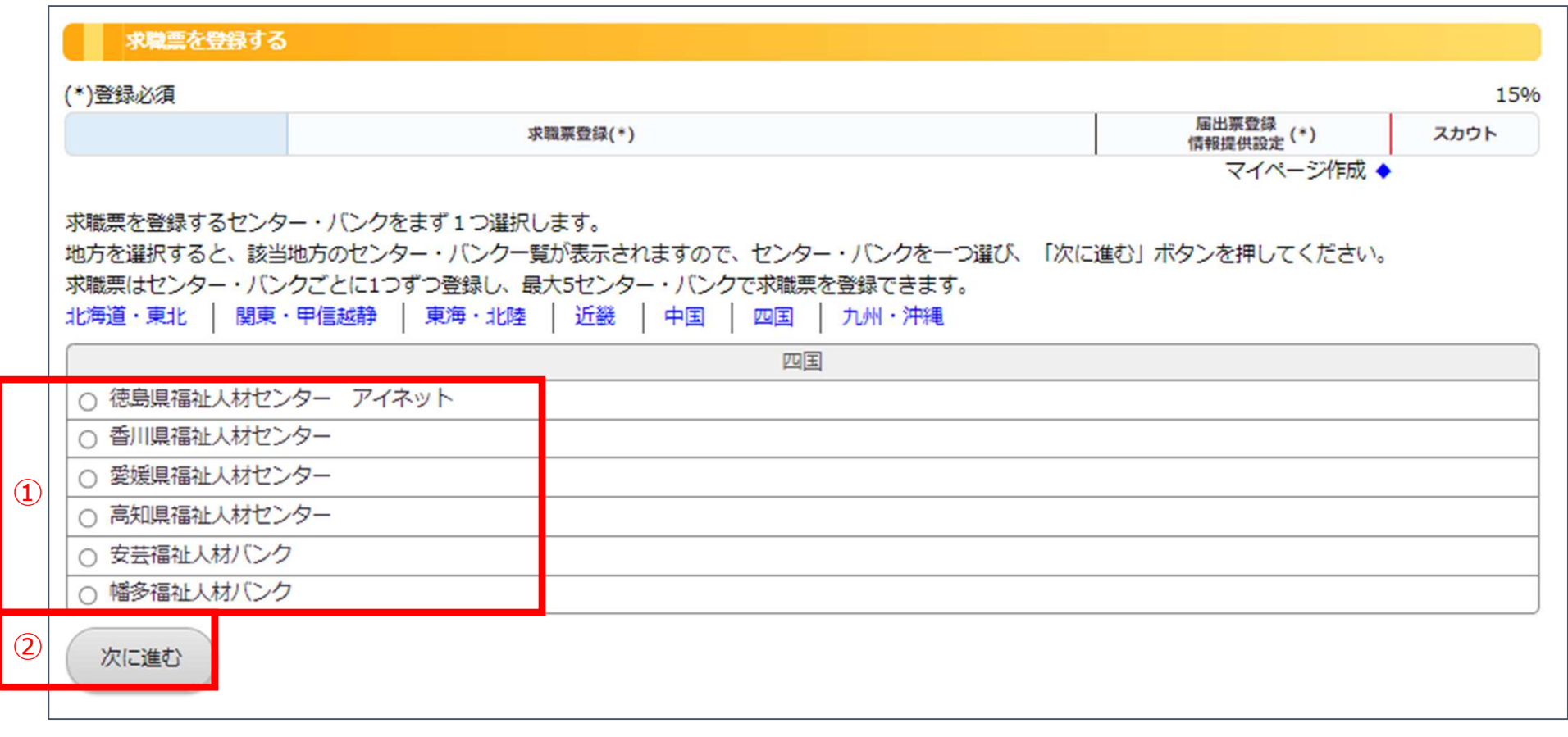

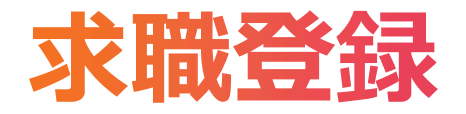

## 手順11:利用者情報・求職情報を入力する。 入力が完了したら①「詳細項目を登録する」ボタンを押す。

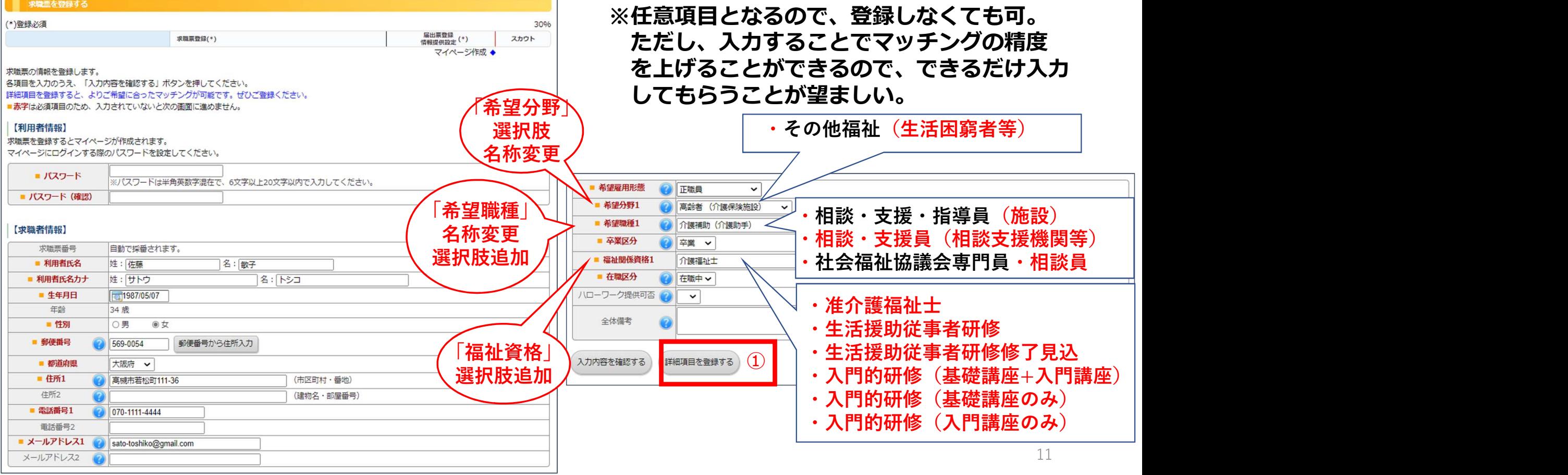

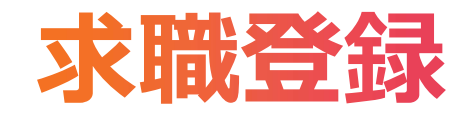

手順12:詳細情報を入力する。(任意項目)

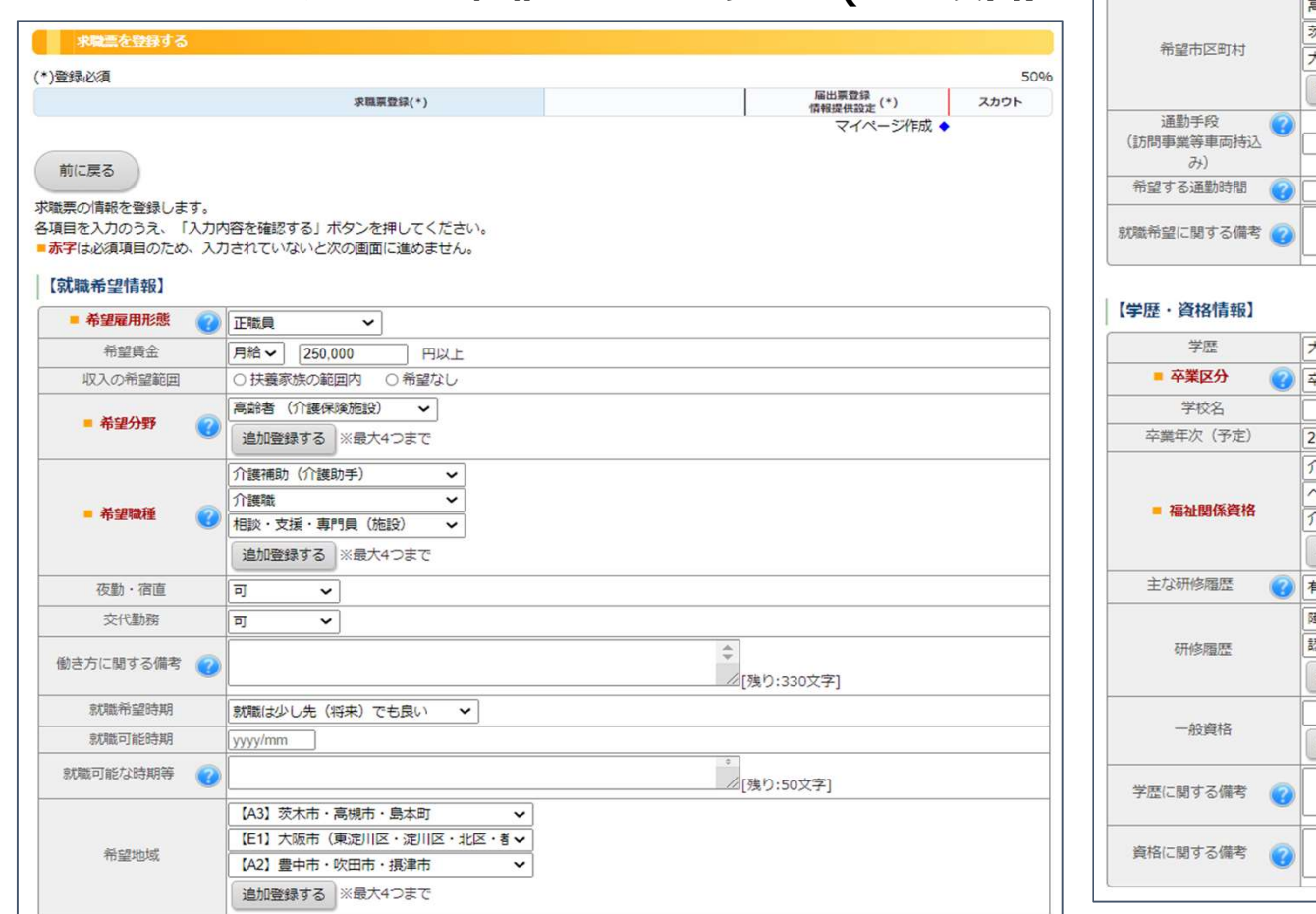

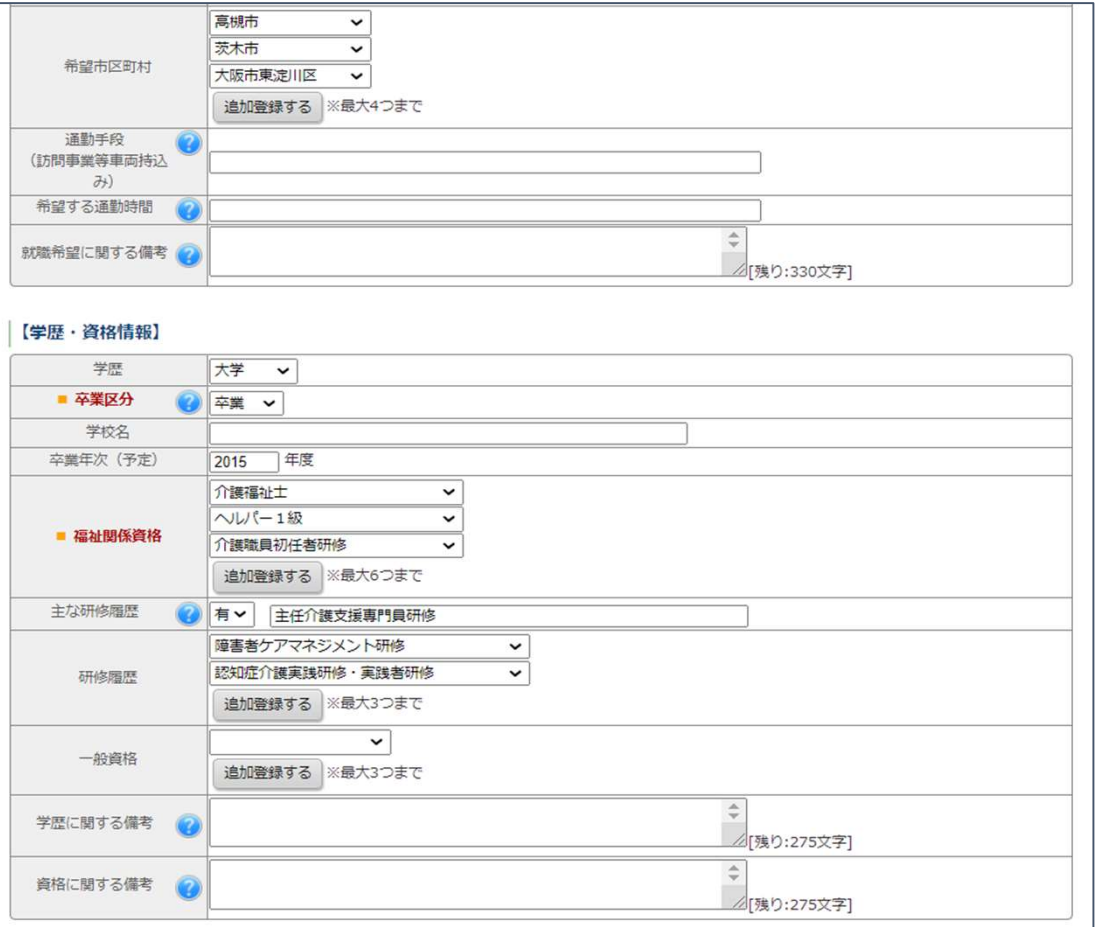

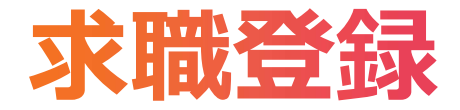

# 手順12(つづき):入力が完了したら①「入力内容を確認する」ボタンを押す。

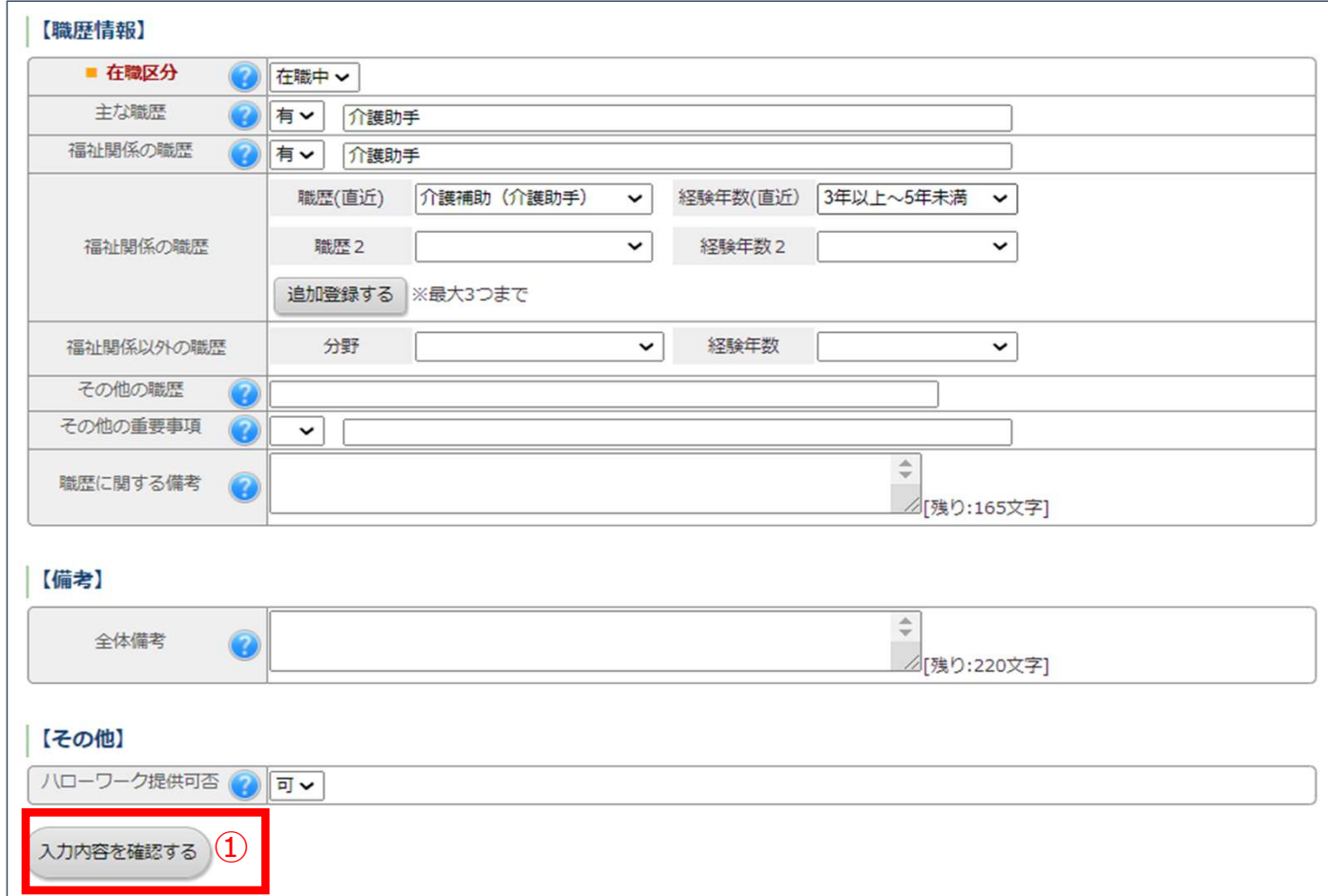

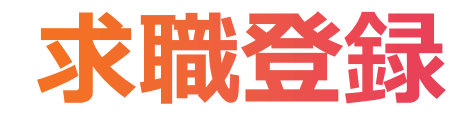

**Contract Contract** 

# 手順13:入力内容を確認後、問題がなければ ①「登録する」ボタンを押す。

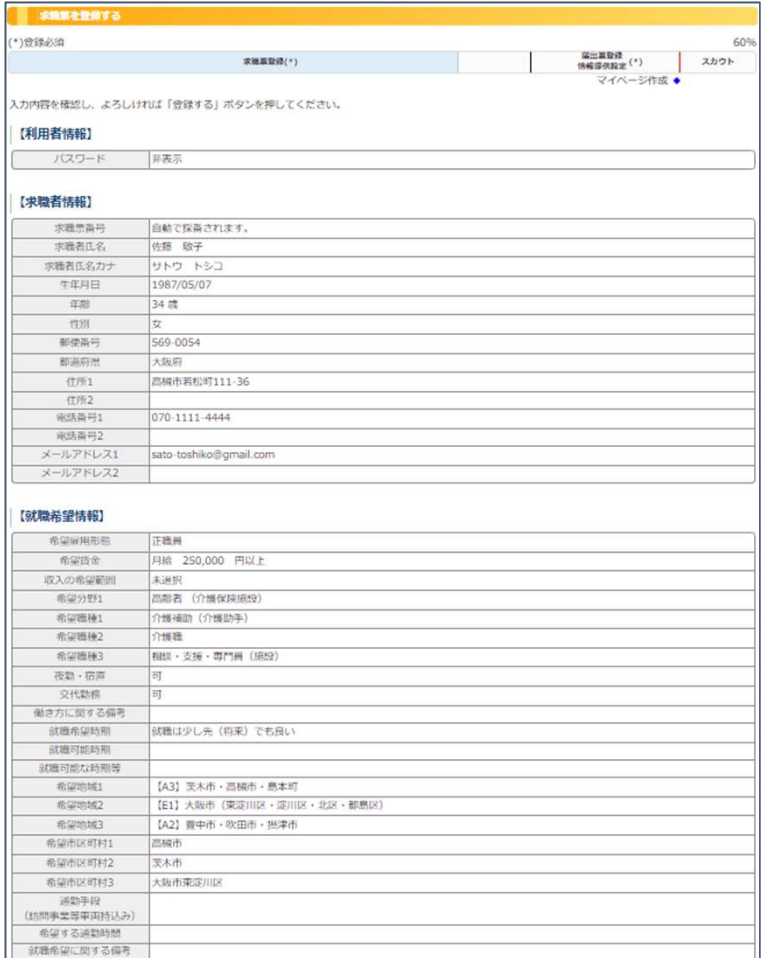

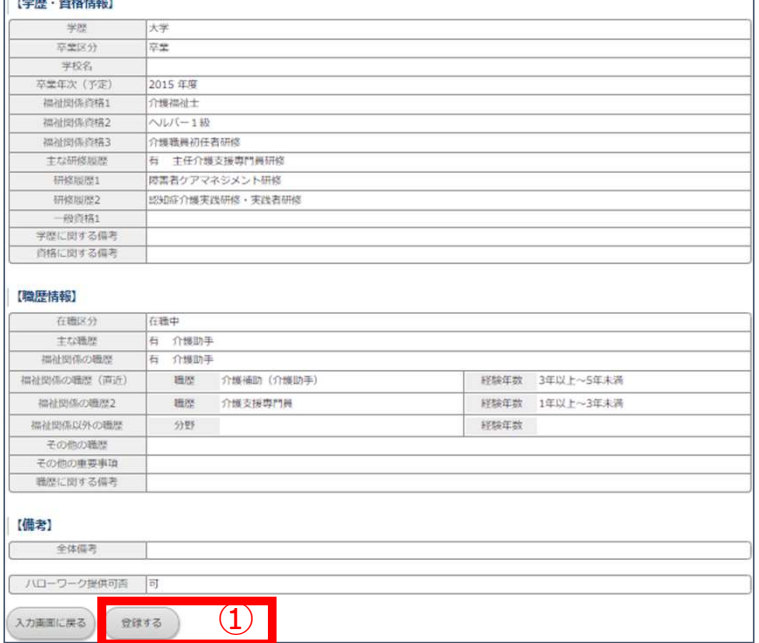

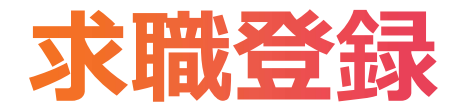

### 手順14:求職登録(利用者情報・求職者情報の登録)が完了。 求職票のみを登録する場合は、①「届出登録しない」ボタンを押す。

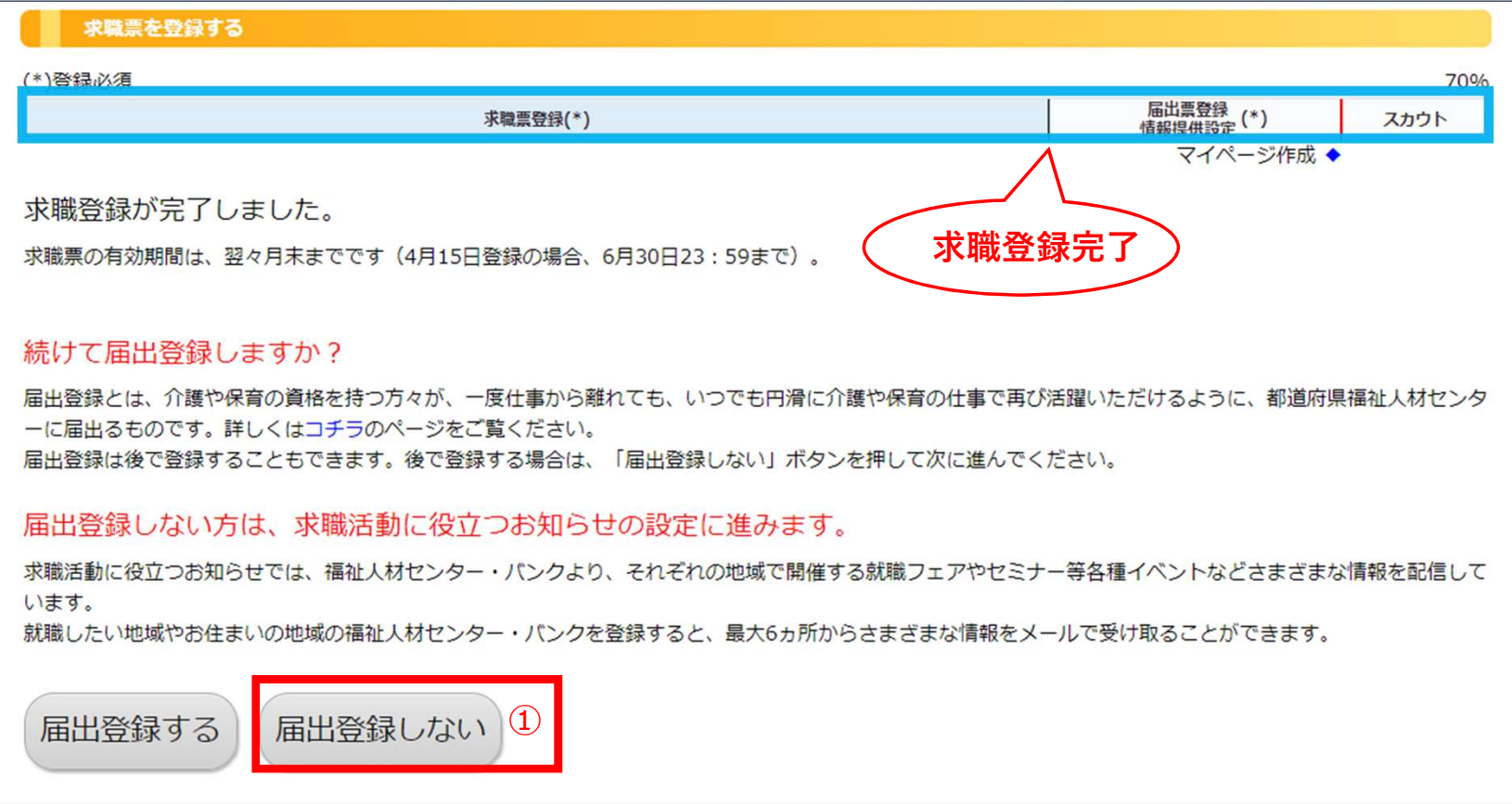

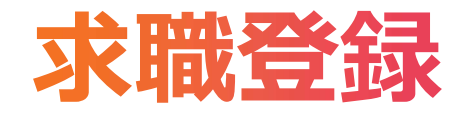

## 手順15:「届出登録しない」を選択した場合、表示された画面より、情報提供の設定を行う。 入力が完了したら①「入力内容を確認する」ボタンを押す。

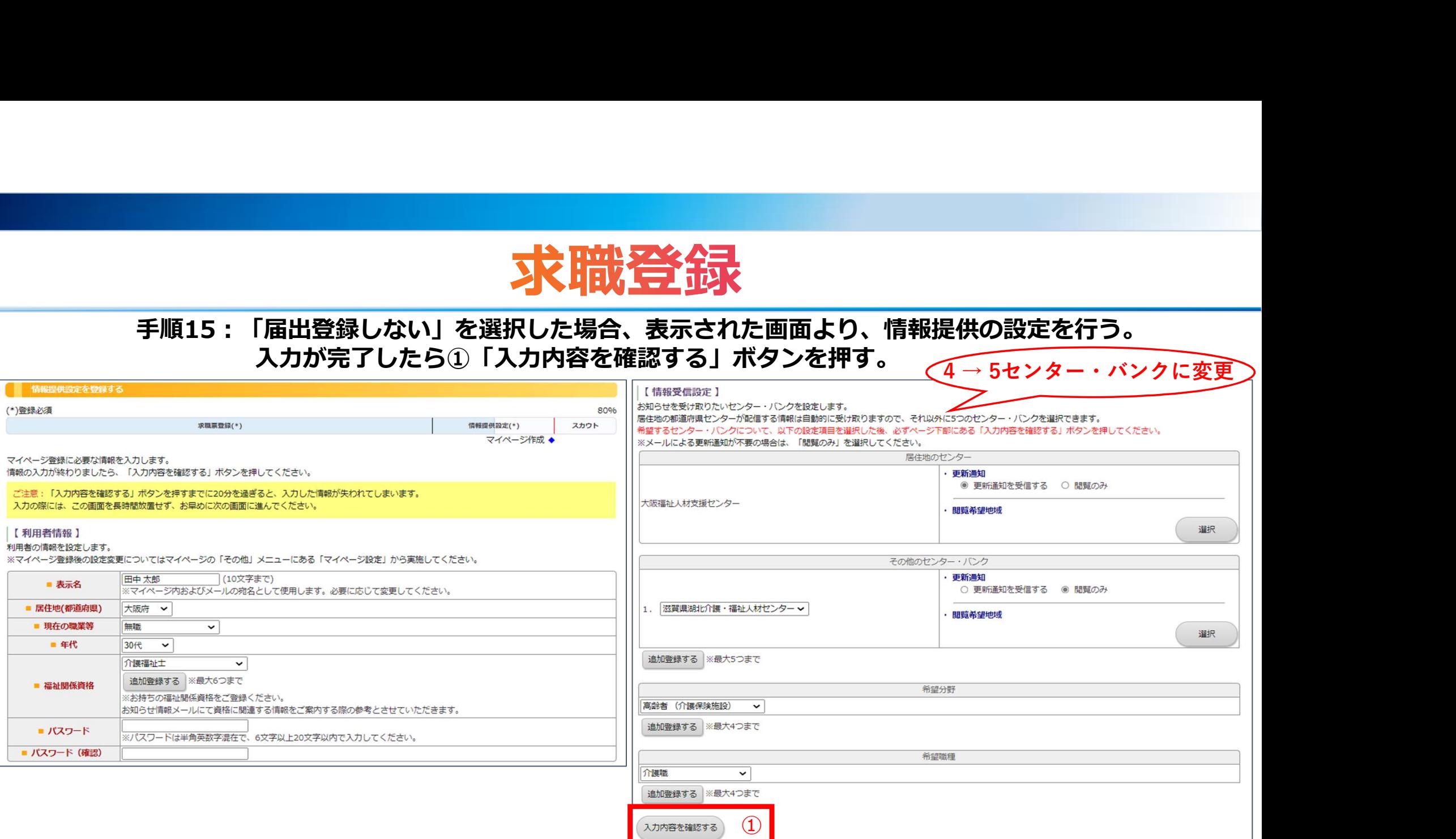

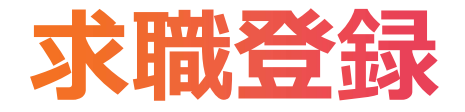

# 手順16:入力内容を確認後、問題がなければ ①「登録する」ボタンを押す。

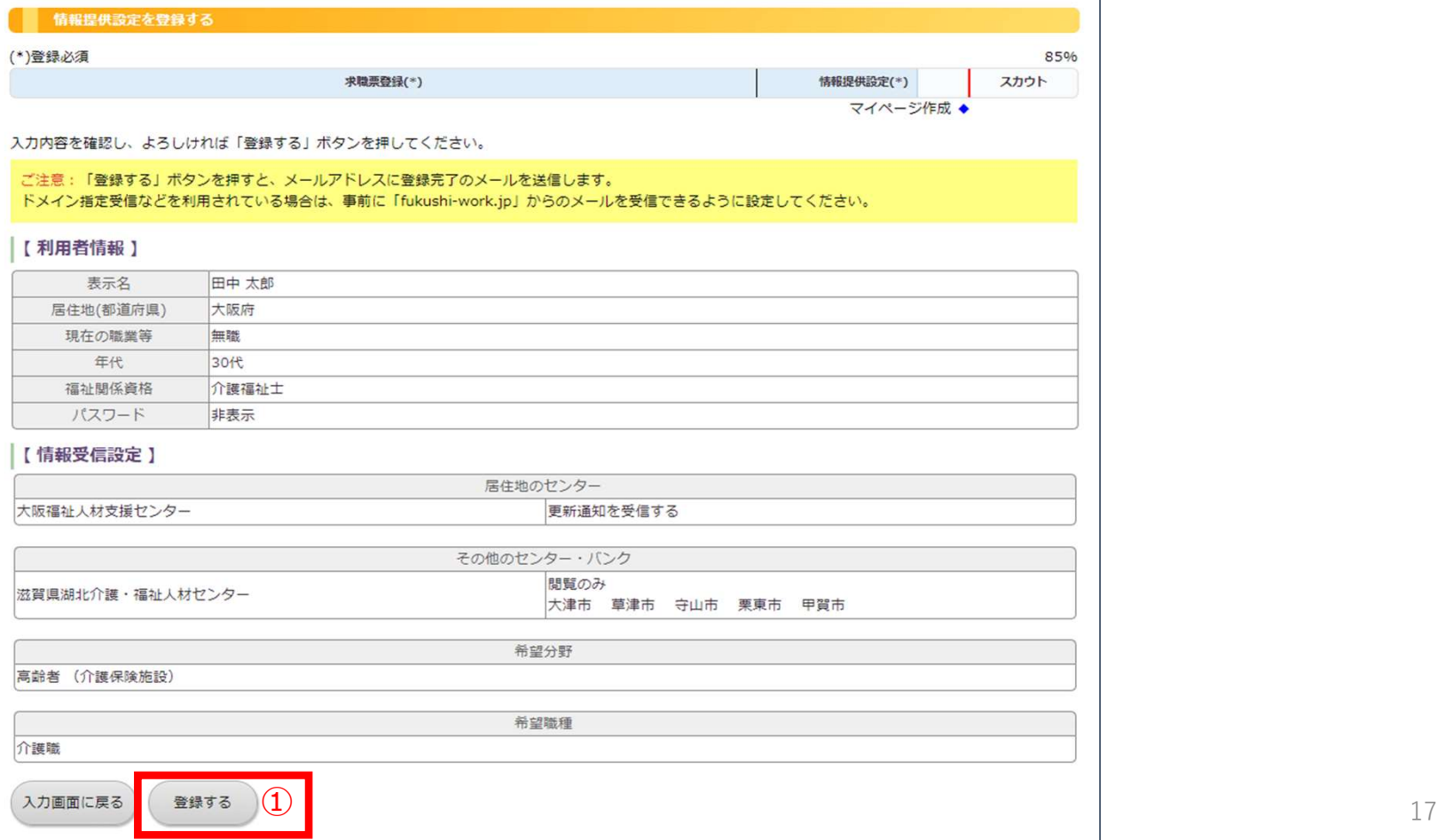

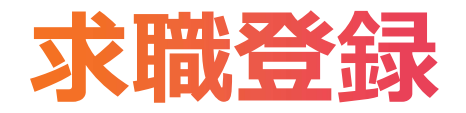

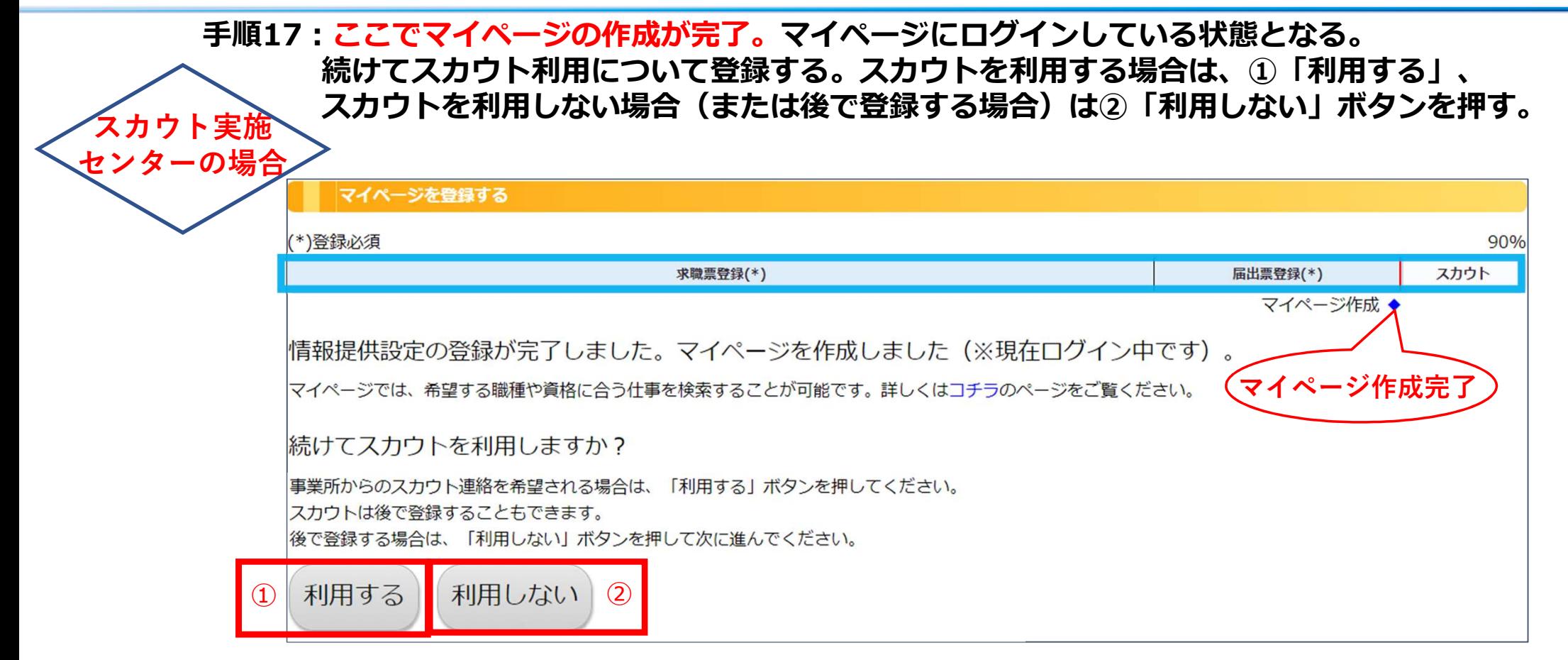

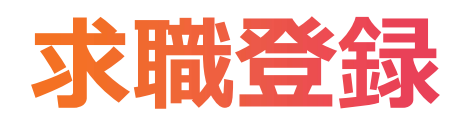

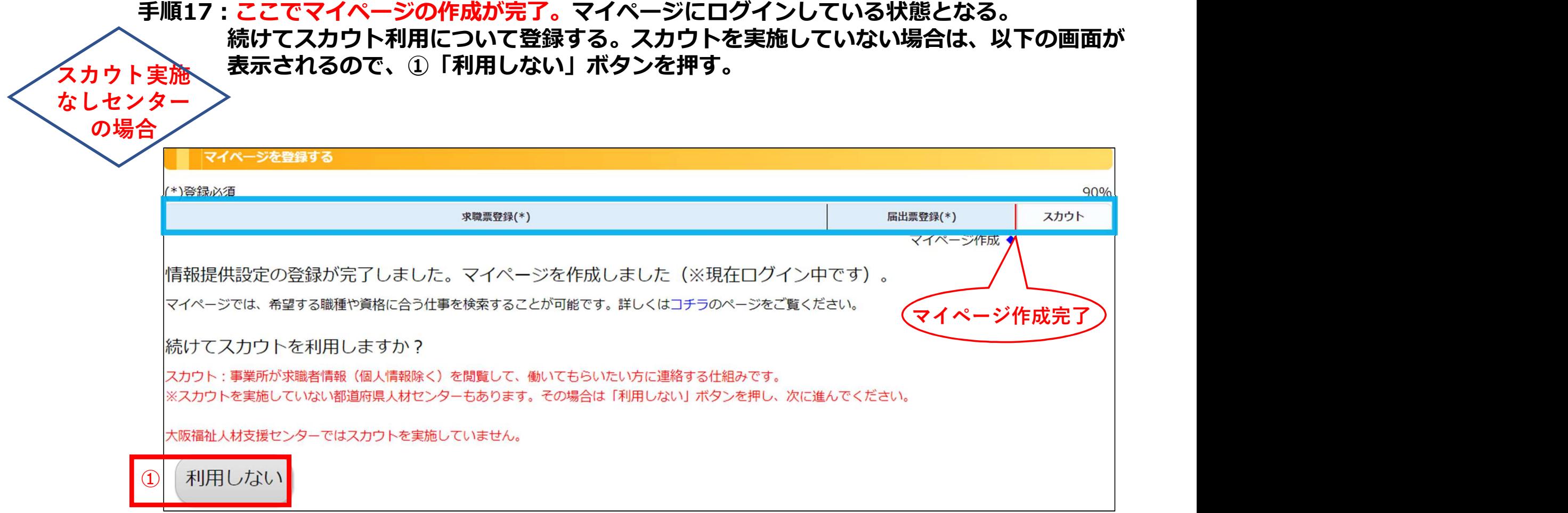

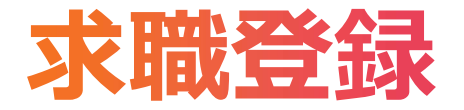

# 手順18:手順17で「利用しない」を選択した場合、マイページホーム画面が表示される。

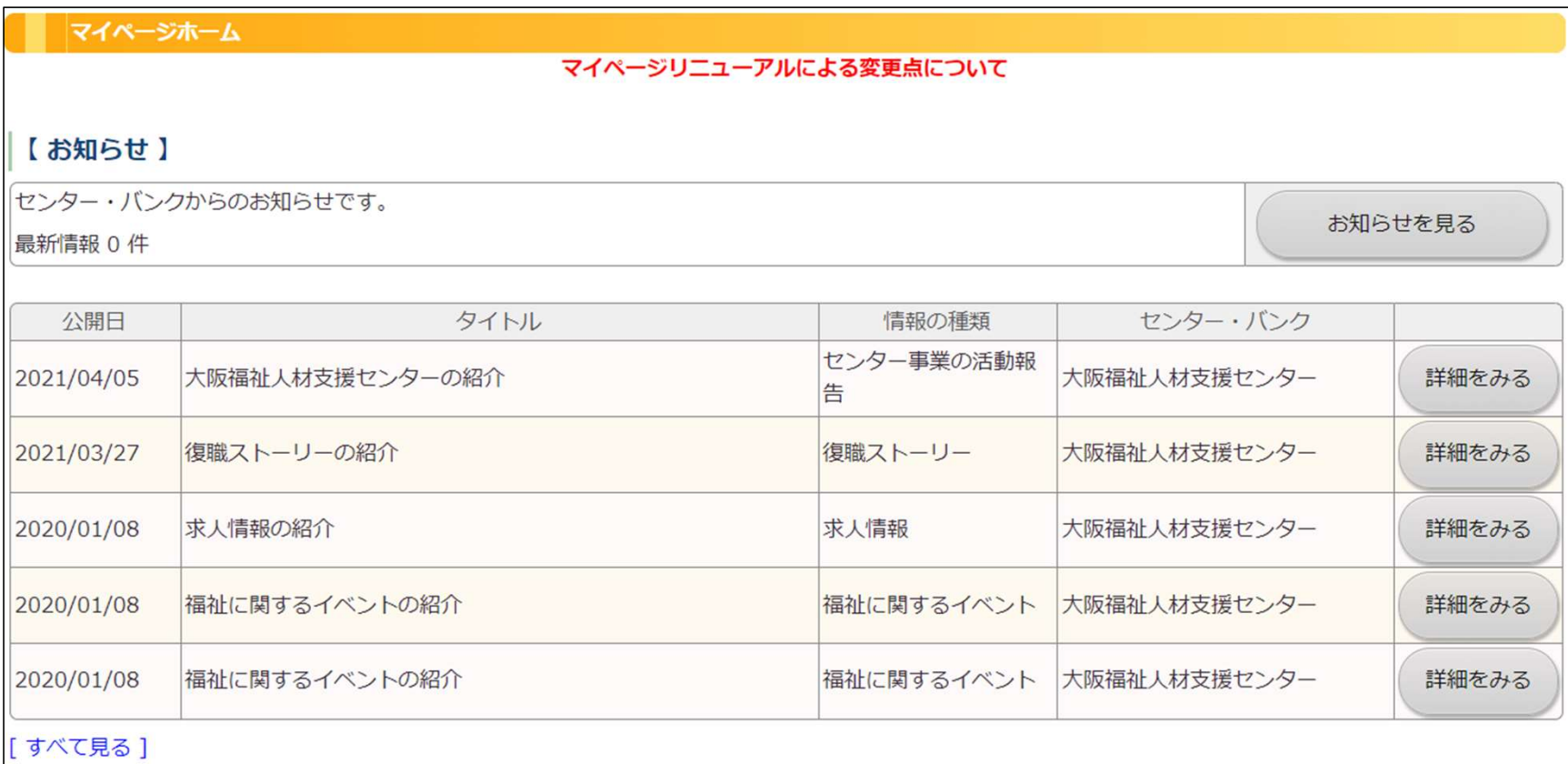

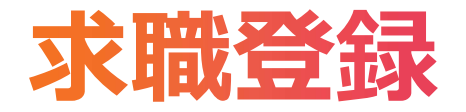

#### 参考:手順17でマイページの作成が完了すると、システムから申請者へ自動でメールが送信される。 受信したメールに記載されている①「URL」をクリックするとマイページの ログイン画面に遷移する。

※本メールアドレスは送信専用のため、ご返信いただいても内容を確認できません。 ご質問等がある場合には、メール本文に記載している「お問い合わせ先」まで ご連絡お願いいたします。

|マイページ申請者||様

マイページの登録が完了いたしました。 今後は下記URLよりマイページをご利用いただけます。 |※マイページにログインする場合には、ログインIDとパスワードの入力が必要に なります。ロゲインIDは本メールを受信しているメールアドレスになります。

【マイページIRL】

①利用者マイページログインURL ①

【お問い合わせ先】 ②センター・バンク名称 3センター・バンク郵便番号 ④センター・バンク住所1 ⑤センター・バンク住所2 |TEL:⑥センター・バンク電話番号 e-mail:⑦センター・バンクメールアドレス